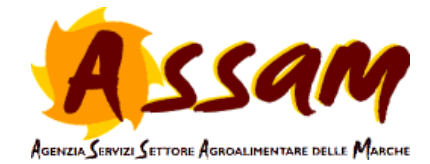

# **Istruzione per utilizzo del Calendario di Time Reports**

Rev. 0 del 19.03.2020

# **1. SCOPO DEL DOCUMENTO**

Lo scopo del documento è fornire una istruzione operativa per utilizzare correttamente la funzione del "Calendario" nel software di Time Reports.

Il calendario permette al dipendente di riportare i giorni di assenza dal luogo di lavoro e le relative tipologie (ferie, assenza per altri motivi, missioni, lavoro agile…).

In tal modo il direttore e il responsabile per la gestione delle risorse umane, potranno avere una visione completa delle assenze dall'ufficio di tutti i dipendenti e le relative motivazioni.

# **2. QUANDO COMPILARE IL CALENDARIO DI TIME REPORTS**

Il dipendente è tenuto a compilare il calendario preventivamente (se possibile al momento della richiesta o giustificativo di assenza) e **comunque entro la settimana corrente.**

#### **3. COME ACCEDERE AL CALENDARIO DI TIME REPORTS**

Per accedere a Time Reports, è necessario utilizzare il seguente link: <https://ocm.agri.marche.it/assam/>

Le credenziali da inserire sono (al primo accesso):

- Nome utente: nome.cognome
- Password: nome.cognome

Effettuato il primo accesso, il sistema chiederà **di cambiare la password.**

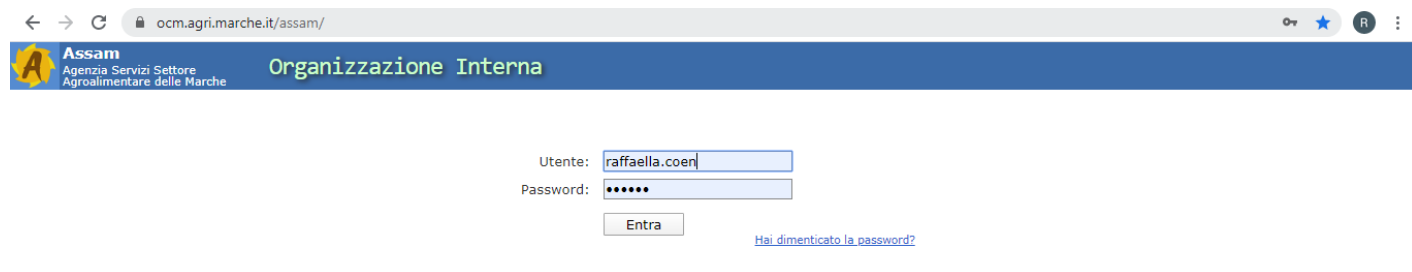

Una volta entrati nel sistema, è necessario fare clic **su "Time Reports"**

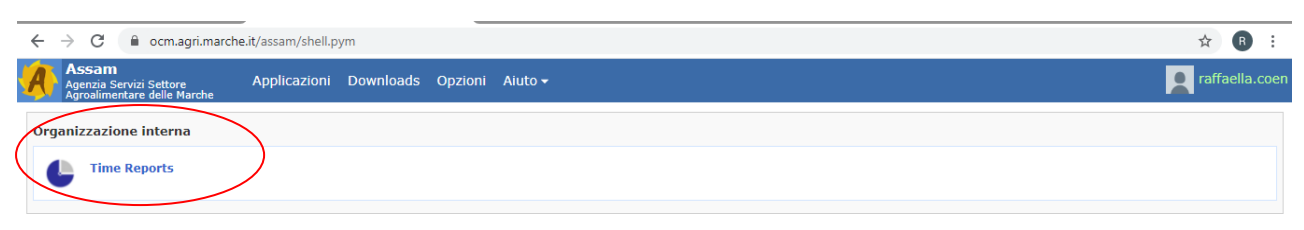

Si entra, così, nel sistema. Per accedere al calendario, è necessario selezionare su "Timesheets" -> "Calendario" nel menù a sinistra, come nella figura sotto.

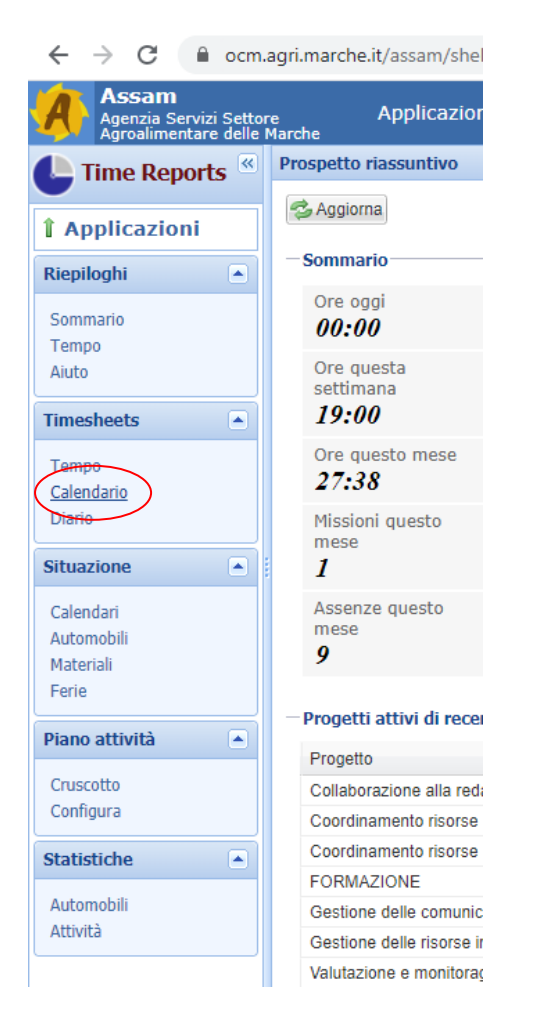

# **4. COME COMPILARE IL CALENDARIO**

Una volta entrati nella sezione del calendario, si apre una pagina che visualizza la settimana corrente.

E' possibile spostarsi da una settimana precedente a una successiva, cambiando il giorno in alto a destra.

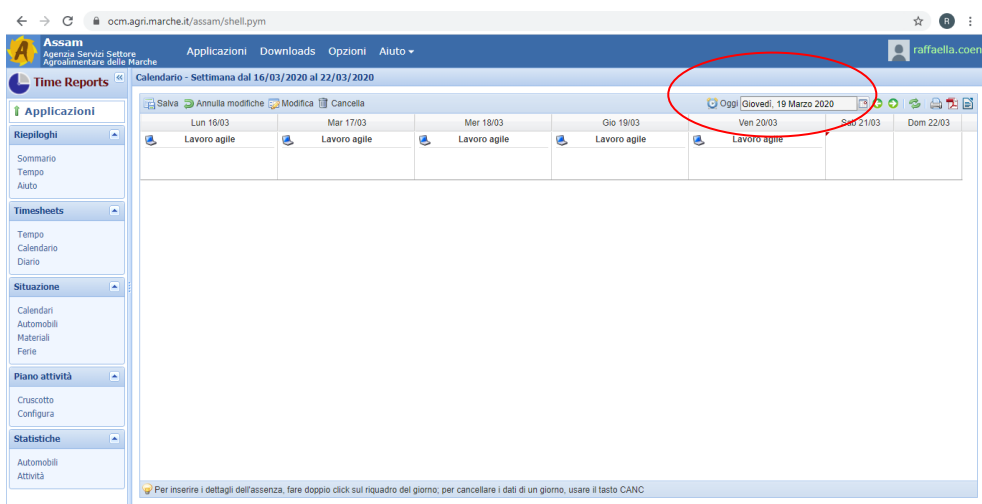

A questo punto, si può procedere ad aggiornare il calendario, facendo doppio clic sulla casella del giorno. Si aprirà un menù a tendina con le motivazioni delle assenze dall'ufficio: ferie, missione, malattia, assenza a ore, assenza giorno intero, assenza per part time, lavoro agile.

E' necessario selezionare il tipo di assenza, nelle note è possibile indicare le motivazioni, se presenti, o altre annotazioni ritenute utili.

#### Procedere sempre **al salvataggio.**

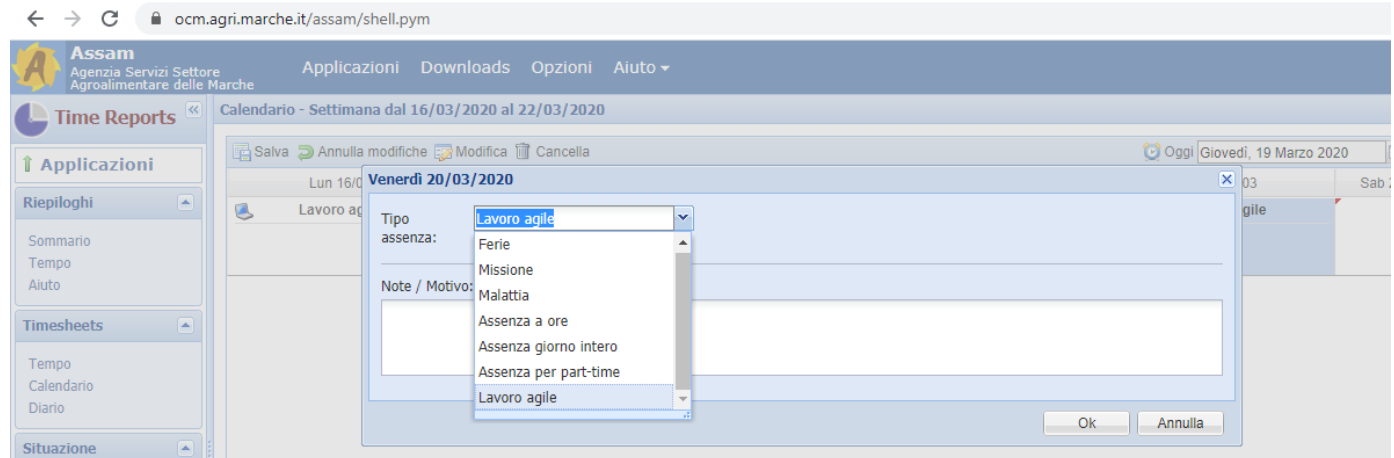

Quando viene selezionata la **"missione",** automaticamente si aprirà il modulo di missione da compilare, come da figura. E' necessario compilarlo per poter visualizzare nel calendario le informazioni relative alla missione.

In questa fase, è sufficiente compilare solo la sezione "Prenotazioni" del modello e fare clic su ok. Compariranno le informazioni sul calendario.

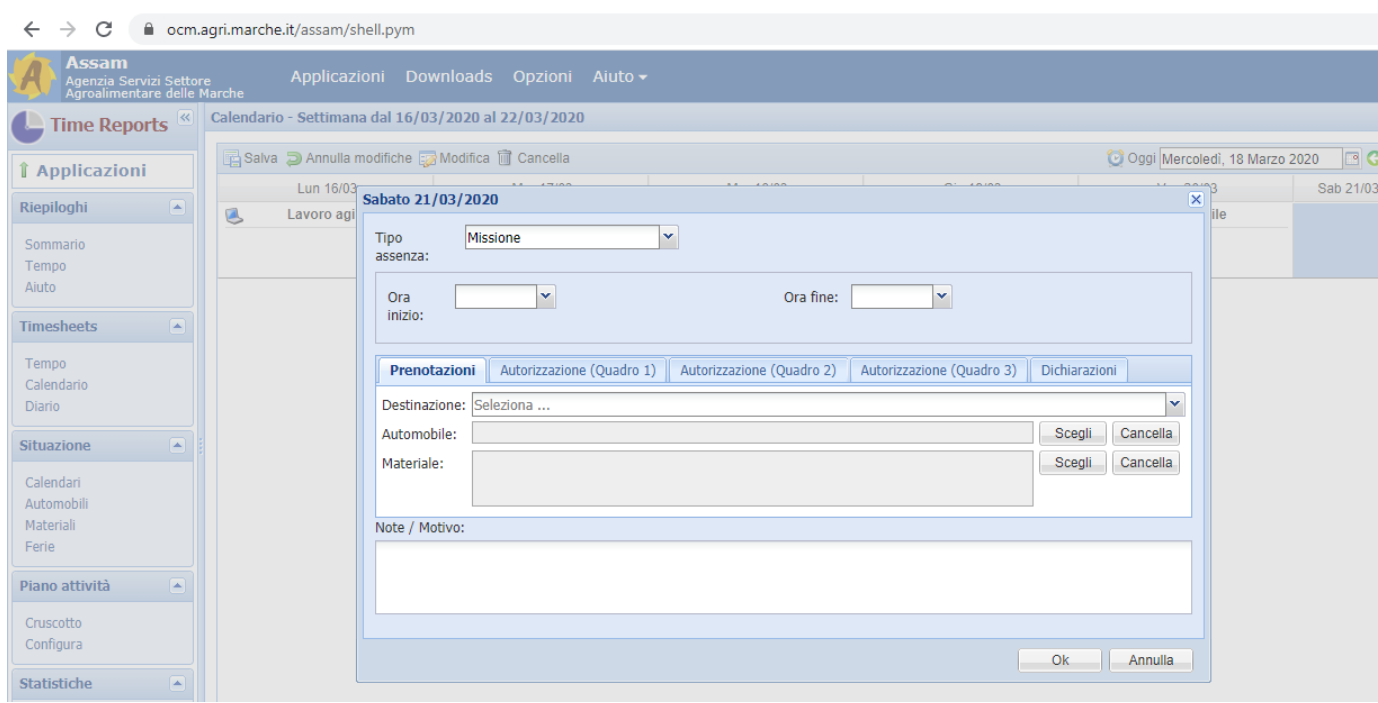

Nel caso uno stesso tipo di assenza riguardi più di un giorno consecutivo (ma all'interno della stessa settimana), è possibile selezionare più celle facendo click sulla prima della serie e quindi fare click sull'ultima della serie tenendo contemporaneamente premuto il tasto *Maiuscolo* della tastiera. Quindi fare doppio click in una qualsiasi parte dell'area selezionata (quella con sfondo azzurro). I dati che si inseriranno verranno registrati in ognuno dei giorni selezionati. I giorni possono essere anche non contigui. In questo caso se ne selezioni uno e quindi tutti gli altri facendo click sul giorno mentre si tiene premuto il tasto *CTRL* della tastiera.

Per il momento esiste la limitazione che si può lavorare solamente con i giorni di una stessa settimana alla volta.

# **Per i giorni di rientro in servizio (ufficio), sul calendario sarà visualizzata la casella vuota.**

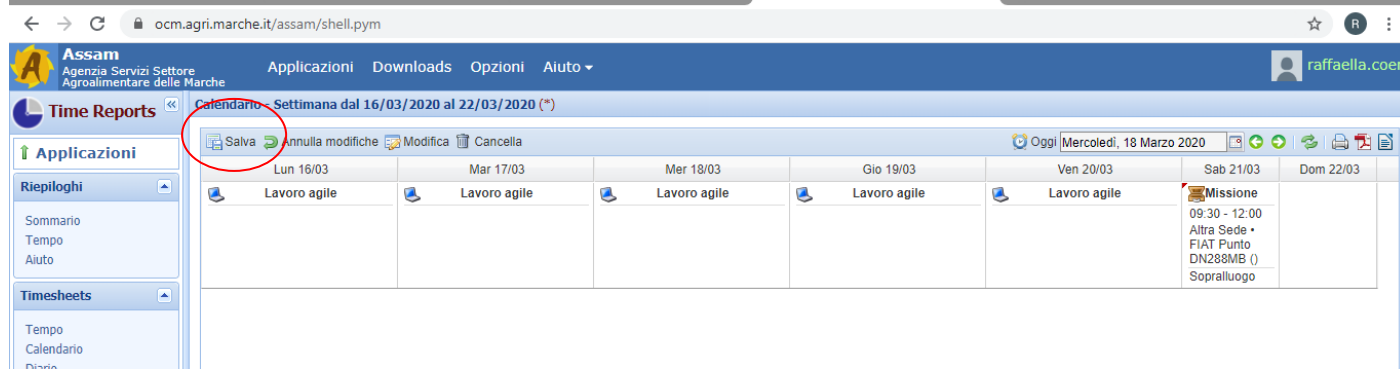

**E' necessario sempre procedere al salvataggio** con il tasto **"salva"** in alto a sinistra.

Se è necessario cancellare i dati inseriti in un certo giorno, selezionare il giorno con un click e quindi usare il **pulsante Cancella** oppure il tasto **CANC della tastiera**. Un'alternativa migliore nel caso si voglia cancellare delle modifiche appena inserite è il pulsante Annulla modifiche che annulla tutto quello che è stato fatto dall'ultimo salvataggio.

Infine, **scaricare e salvare la stampa** del calendario facendo clic su icona in alto a sinistra.

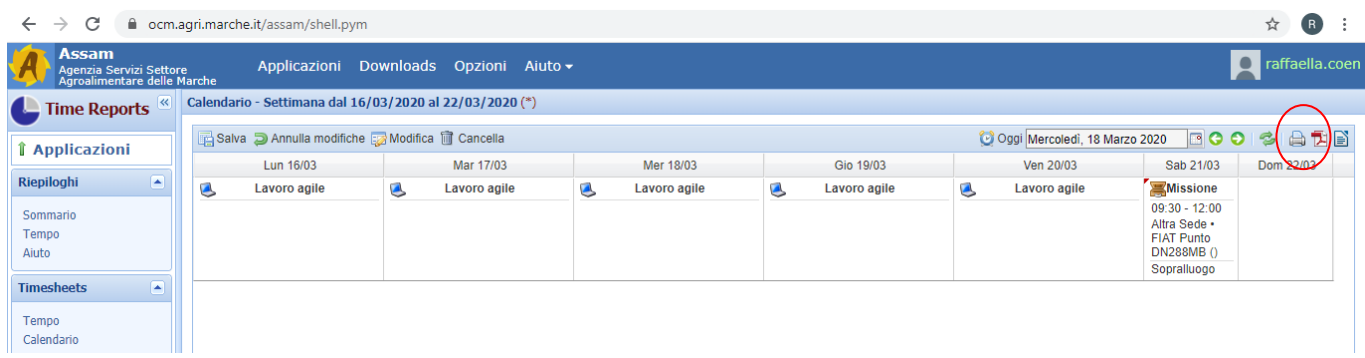